## **DVD oder CD unter Windows brennen 10 – so klappt's**

## [Windows 10: DVD/CD brennen](http://praxistipps-images.chip.de/TgPLVwTOt1zXrt5xWMueuczv_4M=/0x0/filters:no_upscale():format(jpeg)/praxistipps.s3.amazonaws.com%2Fwindows-10-dvd-cd-brennen_c5dc6d5e.png)

1. Legen Sie zunächst die leere CD oder DVD in das Laufwerk ein und schließen Sie dieses. Wechseln Sie anschließend in den Windows-Explorer und machen Sie einen Doppelklick auf das Laufwerk.

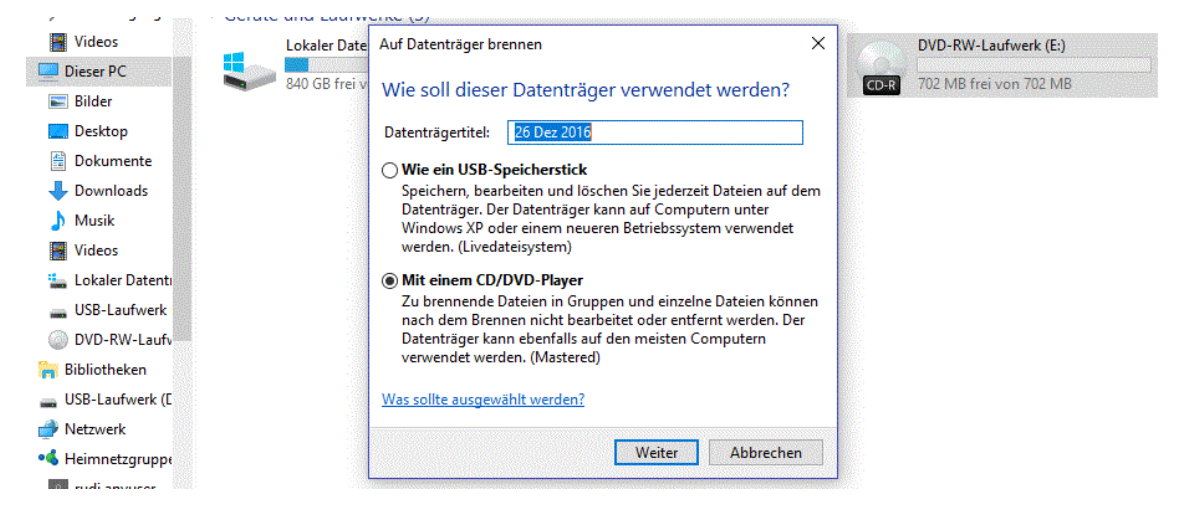

- 2. Es öffnet sich ein Dialogfenster. Dort können Sie der DVD oder CD einen Namen vergeben und eine Variante für den Brennvorgang auswählen. Bestätigen Sie mit [Weiter].
- 3. Im Explorer können Sie nun sehen, dass sich noch keine Dateien auf der CD bzw. DVD befinden. Um Dateien hinzuzufügen, ziehen Sie sie einfach in das Fenster.
- 4. Diese Dateien werden dann im Explorer als "Daten, die auf den Datenträger geschrieben werden sollen" angezeigt.
- 5. Um den Brennvorgang zu starten, klicken Sie oben auf "Verwalten" > "Brennvorgang starten". Zusätzlich können Sie dort noch die Geschwindigkeit für das Brennen festlegen, ansonsten klicken Sie auf "Weiter".
- 6. Warten Sie, bis der Vorgang abgeschlossen ist. Mit einem Klick auf "Fertig stellen" schließen Sie den Assistenten.